# **TAMS Analyzer 4 and Multi-User Projects**

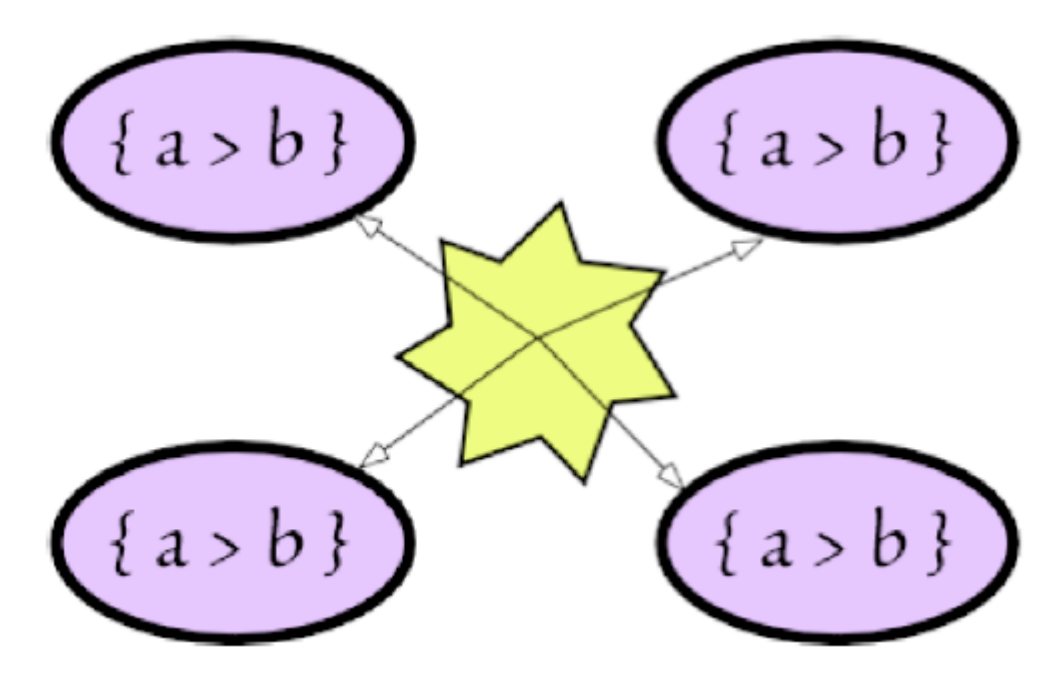

**By Matthew Weinstein**

# **I. Introduction**

TAMS has always had multiple users in mind, ever since TA1 supported "signed tags," i.e., tags that had the coder's initials embedded in them. This allowed multiple users to look at the same data, but disaggregate their coding efforts. extends this idea by allowing users to share data across multiple machines and to synchronize their efforts. To support this there have been many changes to the way that TA4 handles files, file locations, etc. In its initial release it should be clear that certain features of TA4 remain the purview of the individual including search results, code sets, file sets, result sets, and named searches and search lists. What are shared are the codes that constitute the project and their definitions and the data files. Acting as a repository is shared database. In this release only one database is supported MySQL, which is by far the most popular database on the web. Future support of other databases depends on a number of things including demand, the availability of cocoa/gnuSTEP APIs (application programming interfaces) and compatible licenses. You should know that MySQL is available and can be used on most computing platforms including Windows, Linux, and OS X.

For individual users, TAMS works as before. Users never actually need to use the shared database, signed codes, etc. There is no upgrading of the file formats per se, only of their arrangement in a more clearly organized directory structure. People upgrading from earlier versions should follow the upgrade instructions in the general User Manual. The key information used by TA4 to coordinate with MySQL is actually held in a file separate from the general project information called synchData.xml. This is stored in the project folder. This is only created if a user clicks the "Save project info" button on the "Info" tab of the project window.

Finally, some of the information that I'll be discussing here requires fairly sophisticated computer know-how. Furthermore, there are a lot of details the person setting up a shared project will have to pursue elsewhere. For the person who is not actually administrating the project, you should leap to section III, which focuses on the client (i.e., TAMS) end of the process, and leave the

information in section II for the project administrator.

### **II. Setting up TA4 for multiple users**

#### **A. Setting up MySQL**

As noted, setting up a project like this requires a comfort with complicated computer issues, though there are some relatively friendly packages out there to help administrators with these steps. You need to begin by either setting up or accessing a MySQL server. It will be easiest if you can access an existing set up and get permission to create data bases there. Most web servers these days do have an operating version of MySQL. I do not want to reproduce what is in multiple locations elsewhere on the

web: how to install MySQL. Here are some factors to consider when you do get access or set up you own server:

A. Is it visible to everyone in the project? Obviously, if you can keep it within an intranet things will be more secure than on the internet.

B. Do you want to use encrypted connections (SSL)? TA4 does support (at least in theory) communication using SSL. You will need to make sure that it is supported at the other end and that certificates and other details are set up appropriately. I'm not an expert about such things so you should seek information elsewhere about the use of SSL.

C. You need to train your researchers to understand that they will be dealing with two levels of identity: there's their MySQL access identity and their TAMS identity (initials). These will very likely not be the same.

D. You must set or work with the MySQL administrator to set the max\_allowed\_packet variable on the server to be large enough to handle the biggest file you could imagine using. If you have video files in your project, that could be a very large number. If the server goes down, they will need to reset this value if it isn't established in some sort of script on the server. Furthermore your researchers will need that number to fill in on the client end as well!

F. You must be sure to configure any firewall(s) in place to allow access to your MySQL instance (see Appendix 5 for some help).

I will not go more into this, except to say that it will be VERY useful, if you are the administrator for your project to have a copy of phpMyAdmin on your machine, which is one of the easiest ways to create and manage MySQL databases. Again, set up and use for this is left to you, the administrator, to master.

#### **B. Creating MySQL users**

To access a MYSQL database you will need to create a variety of users with different permissions to access the information in different ways. The first user should be called "tamsadmin." Unlike the other users, this name is not optional. To get going, you must have the database administrator create this user called "tamsadmin" with some password known only to you, the project administrator. This user must be able to create a database and have both read

and write permissions on all of the files in the database. This user name and password should only be used to manage the users of your project.

There are other MySQL accounts you should create. For the "researchers" you should provide an account that has read/write access to all of the tables of the database except "users" which should be read-only.

If this is being used in an educational setting you will want to create a "student" account which has read-only access to all the tables in your project.

#### **C. Creating a project database**

Once you have your MySQL username and password, you can set up phpMyAdmin. Using that web application you can connect to the MySQL server and create a new database. Remember: One database per TAMS project you are working on.

In phpMyAdmin database creation is done right on the home page, once you've connected to your MySQL server. Simply fill in the name and click create. Now you need to add the tables to this project. To do this click the SQL tab on the bar across the top of your screen, that should reveal something like the following:

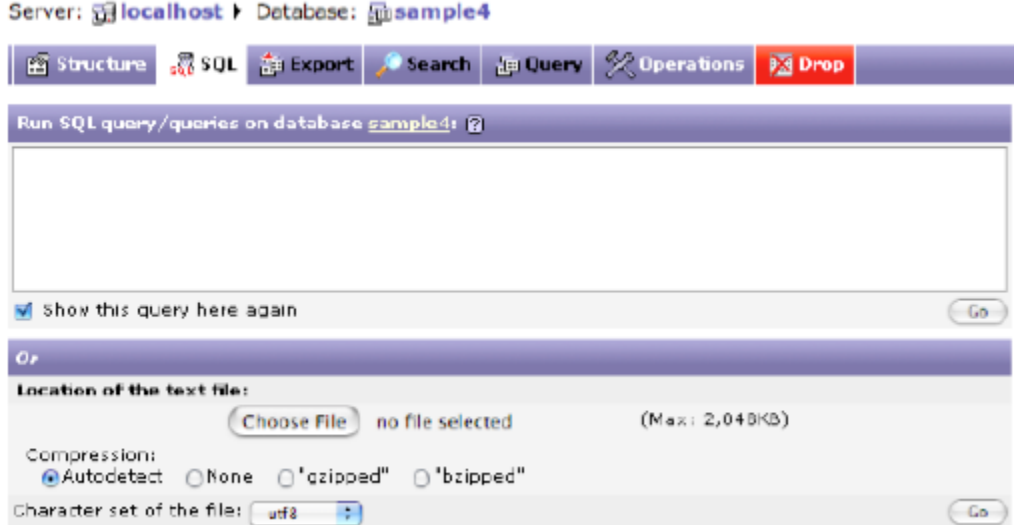

Click the "Choose File" button and locate the TAMS3Structure.sql

#### **D. Connecting to the database through TA4**

Adding new users is actually done through TAMS. So first you have to connect TA4 to your MySQL server. To do this you load TA4 and click the "Info" tab. Here is the "Info" tab layout.

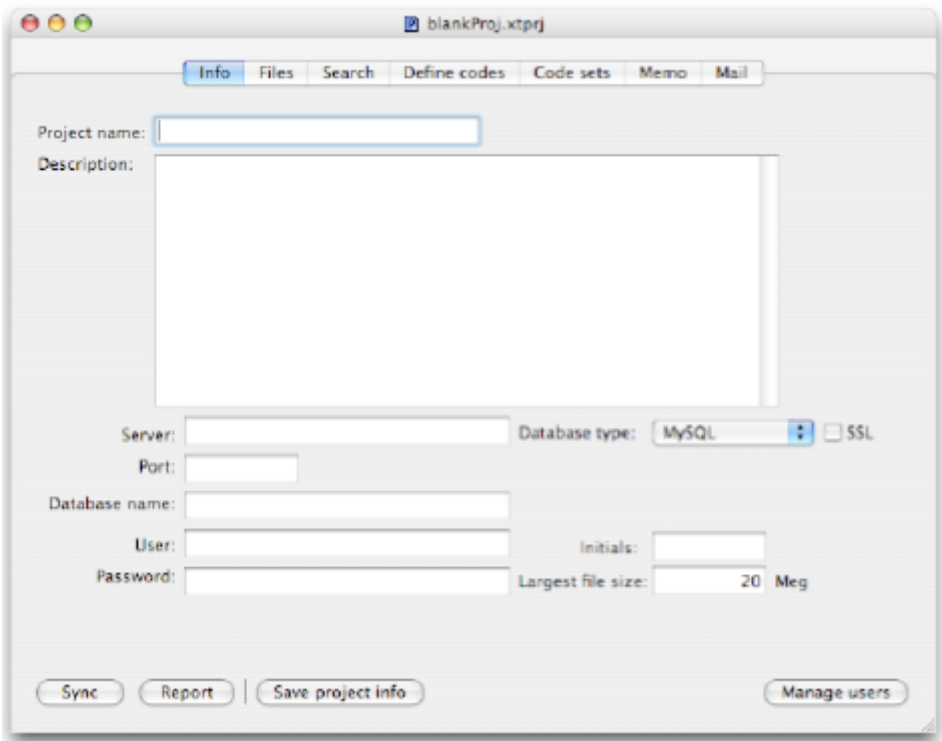

To start with you need to fill in the bottom portion of the window:

Fill in the url that will access the MySQL server under Server. For most people 0 is the correct port.

Fill in the name you used in creating your MySQL database for this project under "Database name".

Finally fill in "tamsadmin" for the user and the password you gave that user for "User" and "Password".

Now click "Save project info".

Now you are set to connect and add users to this project.

#### **E. Adding TAMS users to the project**

Once you have completed the steps in the last section click the "Manage users" button. This is the pane you should see if you are using the "tamsadmin" user identity.

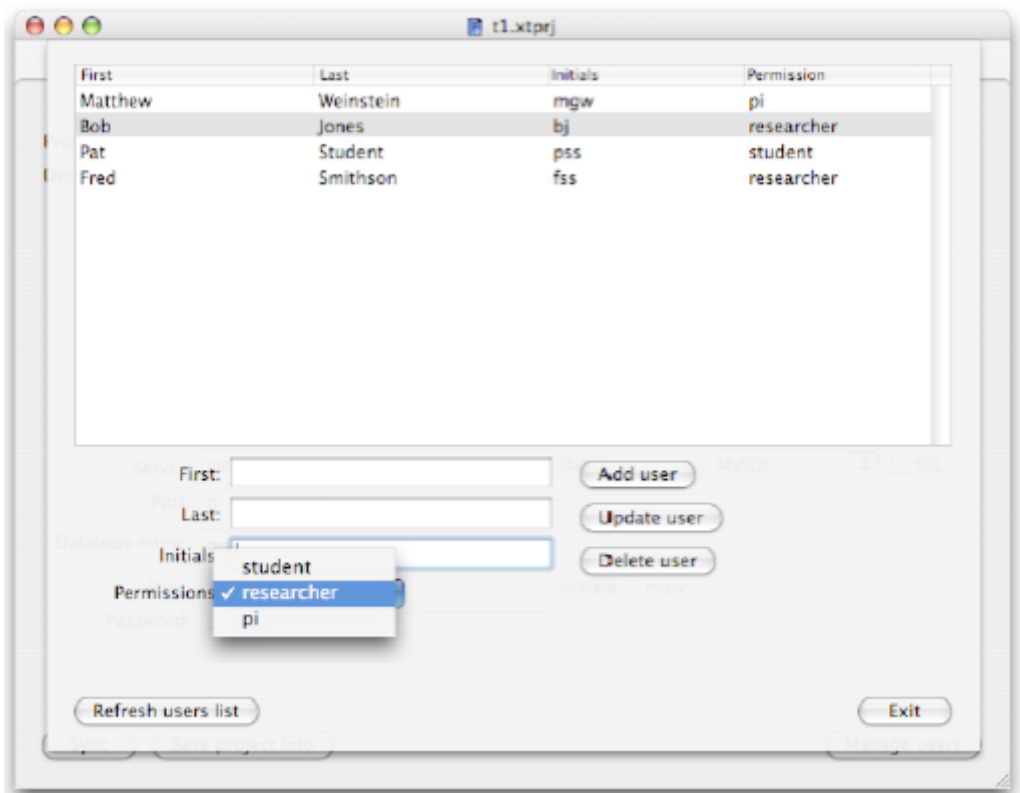

Things are pretty straight forward at this point. You need to fill in each of the fields and give the user a unique set of initials. The permissions are as follows:

pi - (aka principal investigator) can do everything including add users (if they connect with the tamsadmin account and password).

researcher - can read and write files and codes to the database. student - has read only access to the files and codes in the database

Once everything is filled out click add "Add user". You should see the user appear in the list on top.

You can delete users by clicking and hitting the Delete user button. You can modify people by clicking on their name, adjusting the values in the First and Last and Permissions fields and then clicking "Update user".

The only tricky thing is changing someone's initials. To do that create a new user with the new initials, and then delete the old user.

Remember to add yourself as a "pi".

When done, click "Exit".

#### **F. Initializing the project**

One more step is needed before other users can access this project, it needs to be initialized. This involves you, the "tamsadmin" user, filling in the project name and description on the "Info" tab along with the initials that you gave yourself (with pi permissions). Remember to save this by clicking the "Save project info" button.

This would be a good time to seed the project with any initial files or codes, so import any files that should be the project as well as any codes you want your researchers to start with.

Now it's time to initialize this project with the "Synch" button at the bottom of the "Info" tab.

Once this successfully completes, other researchers can access the database. Remember to give them the appropriate MySQL username and password and their initials.

You are still the holder of the files you added to the project database when you synched. So if you want others to be able to work on these files you will need to check them back in.

# **III. Working on a multi-user project with TA4 as a researcher**

Section II guided the project administrator in setting up a project database. Now that it is set up other users can connect and share their codes and files. These operations will be covered in this section. Three critical operations are available to researchers: synching data, checking files in, and checking them out.

#### **A. Connecting to the database through TA4**

To connect to the the database click on the Info tab of a new project. Leave the Project Name and Description blank. The information from the project administrator will fill in those details. You will need to get the rest of the field information from your administrator, and there is no freedom in filling in these fields. They must be exactly what the server is expecting. Nothing outside of the top two fields can be left blank.

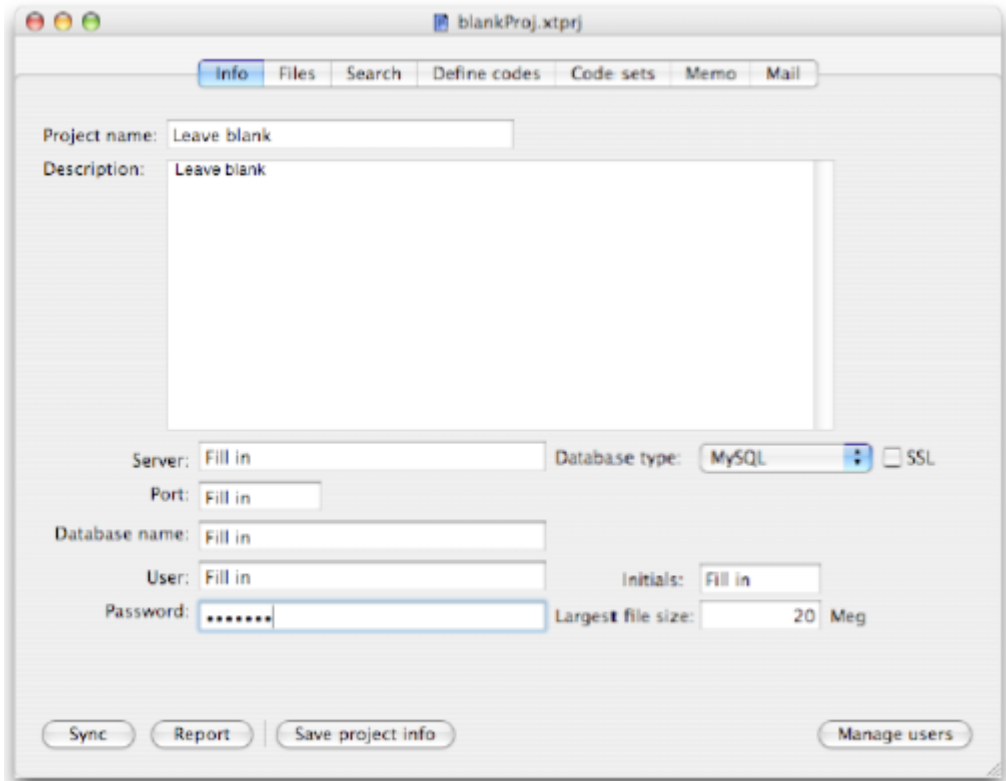

Once your project administrator gives you...

- ... The url/address for your server
- ... The port (usually 0)
- ... The database name (case matters)

... The MySQL user name (it's likely not a personal user name, so it wont be your name)

... The Password for that user name

... Initials which are personal to you and which will separate your coding efforts from others

... The maximum file size in megabytes. Give yourself room to work. This number may be quite large if you are working with audio or video files. MySQL will crash if it doesn't allow for file size.

Once you have this information filled in click the "Save project info" button and you are ready to synchronize files!

#### **B. Having files and holding files**

TA4 system of sharing files through the central database allows users to have access to the latest data (that researchers are willing to share) while preventing people from overwriting each others files. The trick here is that researchers can "have" files on their machine but they are not allowed to monkey with them (in TA4). Monkeying means any form of editing including correcting or coding the data. What you can do with these files is search them so that you can examine the patterns of coding in them.

On the other hand, certain files you are the holder of, and those are the files you are allowed to change including coding. No one else in your project can monkey with those files. A file can only be held by one "person" at a time.

There is also a special holder of files called Lib. Lib refers to the library. Those are, in essence, files not held by anyone and are available for being checked out.

In fact checking in and out are simply matters of changing the holder of the file. The files themselves are distributed through the system of researchers connected to the project.

Finally, all files that you create are by default held by you until you check them in.

### **C. Synching data**

Once you have filled in the fields as described in section A. you can synch your files with those on the server. All you have to do is click the synch button. What you need to know here is what it does, since how to do it is so simple.

The first thing that synch does is add any codes that the server has that you don't including their definitions. Next it does the reverse. It looks for codes that you have that it doesn't have and copies them to itself (or more accurately TA4 sends them to the server). Finally, for the codes that both you and the server have, TA4 goes through them and checks to see if there are changes in the definitions that are more recent than the version you have and sees if you have changed any code definitions since the last time you synched. Note: once you have synched you can see the complete record of definitions over time by going to the "Define codes" tab, clicking on a code and clicking on the "History" button.

Then it goes through the files in a similar manner, though in the case of updated files, the files on the server are replaced. First any new files on the server are added to you. Similarly any files you've added to the project are copied to the server. Each new file you receive is scanned to see if it has a sound file attached to it and if one is that is downloaded as well (similarly in the other direction). Then it handles the files that both you and it share. For files you hold, it checks the modification date against the synch date, and if they've changed they're uploaded. For the files you don't hold, if they've been modified since synching you are given the new version.

Finally you can see a report of what has occurred by clicking on the "Report" button.

Note, the holder of none of the files changes. You still hold the files you held before the synch, etc. This is simply a way of giving and getting the latest information.

#### **D. Checking in and checking out files to work on**

Finally, we can talk about checking in and checking out files. Remember, this merely refers to who has the permission to modify and code files. The files themselves are distributed throughout the system.

To allow others to work on files that you are holding you need to "Check them in". This is done through the "Check in" button on the Files tab. Simply select the files you wish to check in (you must be the holder) from the "File list" on the left side of the "Files" tab and click "Check in". You will see that the holder of the file will change to lib if everything is successful. Note that the file will also by synched with the one held by the server so that the next person checking out the file will have the latest version.

Checking out is only slightly more complicated. Before you check out anything you should synch your project. Why? Because the holder of files may have changed, and you need to know whether you have permission to check out a file. A file must be held by " lib" for you to check out given file.

To actually check out the file just select the files from the left file list and click "Check out". You should now be the holder of those files (your initials should now appear next to those file names.

## **IV. Student accounts**

The final multiuser feature that TA4 supports is a special read only account that allows a classroom of students to get files from a server, play with them (code, alter, create), but never return the files or new codes back to the server. The original files will be safe.

To do this you will need to create a MySQL database as described in section II, and create a user and password for MySQL that has only read permission from all the tables in your database. Then add a user with "student" permissions, as described in II.E. Now you merely have to give your students all the information they need to connect and violà, they will have a class set of files automatically delivered to them.

Note, depending on the server you have and the number of students/stations you are dealing with, you may want to have the students do this in groups. I remember days of whole classes trying to access a server and it pretty much failed (or as we now say "got slashdotted") right away.

## **Appendix 1: Future directions**

- A. Sharing of code and file sets
- B. Memo and mail sending system
- C. Personal passwords for each user
- D. Encrypted file format

### **Appendix 2: Useful websites**

A. PHP for OS X (needed for phpMyAdmin): http://www.entropy.ch/software/macosx/php/ B. phpMyAdmin: http://www.phpmyadmin.net/home\_page/ C. MySQL binary installer for OS X: http://www.entropy.ch/software/macosx/mysql/ D. MySQL home page: http://www.mysql.com/

# **Appendix 3: Script for creating the MySQL database structure:**

TAMS3Structure.sql -- phpMyAdmin SQL Dump  $-$  version 2.6.2 -- http://www.phpmyadmin.net -- -- Host: localhost -- Generation Time: May 04, 2005 at 03:55 PM -- Server version: 4.1.11 -- PHP Version: 5.0.4 -- -- Database: `ttams2` -- -- -------------------------------------------------------- -- -- Table structure for table `codes` -- CREATE TABLE `codes` ( `codeName` varchar(255) NOT NULL default '', `codeDefinition` text NOT NULL, `codeDate` varchar(30) NOT NULL default '0000-00-00 00:00:00', `codeAuthor` varchar(255) NOT NULL default 'gan ainm' ) ENGINE=MyISAM DEFAULT CHARSET=latin1; -- -------------------------------------------------------- -- -- Table structure for table `files` -- CREATE TABLE `files` ( `fileName` varchar(255) NOT NULL default '',

```
`fileType` varchar(25) NOT NULL default '',
```

```
`fileContents` longblob NOT NULL,
`createDate` varchar(30) NOT NULL default '0000-00-00
00:00:00',
`modifyDate` varchar(30) NOT NULL default '0000-00-00
00:00:00',
`checkoutDate` varchar(30) NOT NULL default '0000-00-00
00:00:00',
`patron` varchar(255) NOT NULL default '',
`contributor` varchar(25) NOT NULL default '',
UNIQUE KEY `fileName` (`fileName`)
) ENGINE=MyISAM DEFAULT CHARSET=latin1;
       -- --------------------------------------------------------
--
-- Table structure for table `project`
--
CREATE TABLE `project` (
`name` varchar(255) NOT NULL default '',
`description` text NOT NULL,
UNIQUE KEY `name` (`name`)
) ENGINE=MyISAM DEFAULT CHARSET=latin1 COMMENT='Holds just
one record';
-- --------------------------------------------------------
--
-- Table structure for table `users`
--
CREATE TABLE `users` (
`userInit` varchar(25) NOT NULL default '',
`firstName` varchar(25) NOT NULL default 'gan',
`lastName` varchar(25) NOT NULL default 'ainm',
`password` varchar(255) NOT NULL default 'pass',
`permissions` varchar(20) NOT NULL default 'student',
`lastAccess` varchar(30) NOT NULL default '0000-00-00
00:00:00',
```
UNIQUE KEY `userInit` (`userInit`)

) ENGINE=MyISAM DEFAULT CHARSET=latin1;

# **Appendix 4: Trash Management in TA 3.70 and Later**

In previous versions of TA there was no means to really remove a file from a project. Using the traditional "Remove" button would temporarily dispose of the file, but synching with the project database would restore the file. Administrators would have to go in and delete the file after everyone had thrown it out.

With version 3.70 TA helps manage that process. Some parts of it are still not automated, however, so this is still a less than ideal solution.

Removing files completely from the project is something only PI (principle investigators) can do. The operation is done on the files tab of the work bench. Two new buttons now sandwich the "check in" and "check out" buttons:

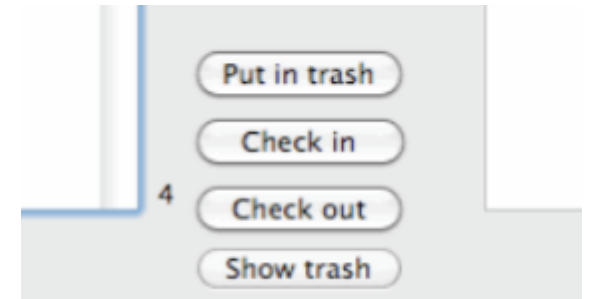

Figure 4.1 The trash management buttons on the workbench

Only files that are checked in (who are held by " lib") can be removed. To remove a file from the project, select the files from the left file list and click the "Put in trash" button. This will remove the file from the PI's project, and change the holder of the file to "\_\_trash".

When other users synch, files held by "\_\_trash" will be removed from their project. Furthermore, users cannot create or import files that have the names of trashed files. They also cannot rename files to the names of files held by "\_\_trash".

TA does not keep track (yet) of who has synched and who hasn't however. It will be a PI's responsibility to ask and make sure that all have synched (or removed the files manually) in the end, through email, for instance.

Once the file is gone from everyone's projects (which are held locally on each users computer), the PI can empty the trash. To that click the "Show trash" button (see Figure 4.1).

This will show the project trash list (see figure 4.2).

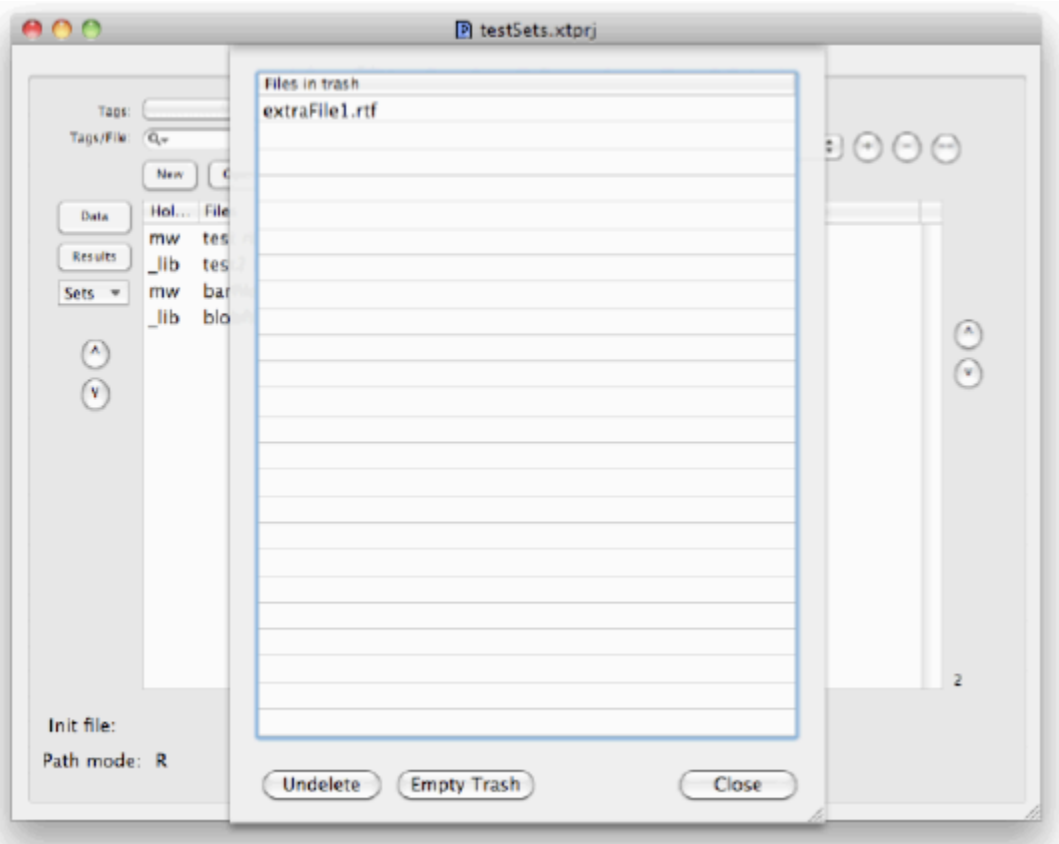

Figure 4.2 Show Trash Pane

Here is the pane where the PI can click the "Empty trash" button and purge these files from the MySQL database. If some user hasn't synched however, their version of the file will be reimported.

Only PIs will see the "Undelete" and "Empty Trash" buttons. If no file is selected, all files will be removed when the "Empty Trash" button is clicked. The PI can also select specific files for removal.

The "Show trash" button also gives PIs a mechanism for "undeleting" files, i.e., changing the holder of a trashed item from "\_\_trash" to "\_lib" again. This will make the file available to all users for "check out" and analysis.

# **Appendix 5: Firewall Configuration for MySQL (I didn't write this, but you may find it helpful)**

The standard port on which MySQL runs is 3306 and this port must be accessible through any firewall(s) that are in place to protect your DB server. On windows, this is likely configured through the Control Panel, but it may be different depending upon which security software you are running (Symantec, McAfee, etc.). On many Linux systems, iptables are used to implement firewall functionality and the following instructions should help you properly configure this software.

- 1. Log in as root
- 2. Edit /etc/sysconfig/iptables using your favorite editor (You should see a series of lines that look like: -A INPUT -m state --state NEW -m tcp -p tcp --dport 443 -j ACCEPT
- 3. Navigate to the last line that ends in "ACCEPT" and add the following two lines: -A INPUT -p tcp -m state -m tcp --dport 3306 --state NEW -j ACCEPT -A INPUT -p udp -m state -m udp --dport 3306 --state NEW -j ACCEPT (The initial "-A" may be followed with a word other than "INPUT." If this is the case, substitute the alternate word for "INPUT.")
- 4. Save the file and quite the editor
- 5. Restart iptables (service iptables restart)
- 6. Navigate to /user/share/doc/mysql-server-<insert mysql version number>
- 7. Copy my-large.cnf to /etc/my.cnf
- 8. Restart mysql (service mysqld restart)

### **Appendix 6: Setting the super user name**

In multiuser tams the superuser is the user who administrates the database. They are the person who sets up the tables and also adds the users the first time.

Prior to version 4.46 that superuser had to be named tamsadmin (lower case). It was hardcoded into the software. Now you can set the superuser identity for the project.

Let's say that you want the superuser to be SUPERME. Use a program like Sequel PRO or phpMyAdmin to initialize the database with the SQL file included in the documentation folder of the program using the MySQL user SUPERME, if this is a new TAMS project; otherwise just read on.

In the tams database for your project there is a table called "users." In this table using your sql management software (e.g., phpMyAdmin) insert 1 row into the users table and give it the following two values. In the "permissions" field enter "superuser" and for "lastName" enter the superuser name (in this example "SUPERME"). Note that the program will be case sensitive, so SUPERME is different from superMe.

Now synch your tams file with the database. The program will know if you are logging in as SUPERME and that you have super powers, e.g., can add users and modify tables. Your team must also use software with version 4.46 or later for this to work.